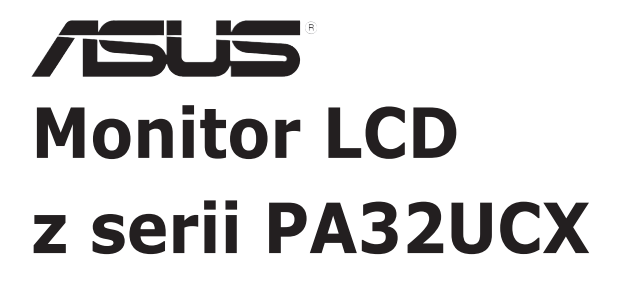

# *Podręcznik użytkownika*

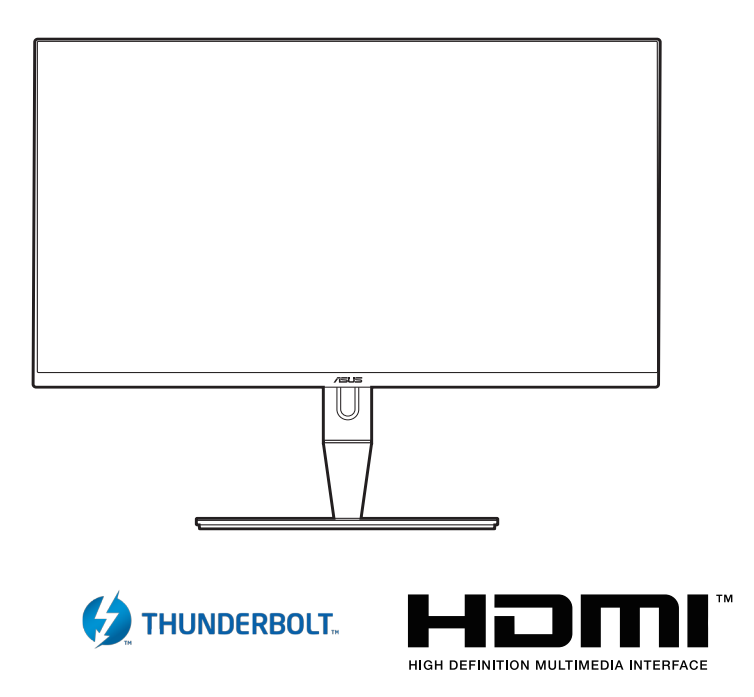

Wydanie pierwsze

Kwiecień 2019

#### **Copyright © 2019 ASUSTeK COMPUTER INC. Wszelkie prawa zastrzeżone.**

Reprodukowanie, przekazywanie, przepisywanie, zapisywanie w systemie odzysku lub tłumaczenie na jakikolwiek język jakiejkolwiek części niniejszego podręcznika, w tym opisanych w nim produktów i oprogramowania, w dowolnej formie i dowolnymi środkami, poza dokumentacją zachowaną przez kupującego w celu posiadania kopii zapasowej, jest zabronione bez wcześniejszej, wyraźnej, pisemnej zgody firmy ASUSTeK COMPUTER INC. ("ASUS").

Gwarancja na produkt lub usługa serwisowa zostanie przerwana w przypadku: (1) naprawy lub modyfikacji produktu, czy też wprowadzenia zmian w produkcie, chyba że taka naprawa, modyfikacje lub zmiany zostały pisemnie autoryzowane przez firmę ASUS; lub (2) jeśli numer seryjny produktu został odklejony lub jest brakujący.

FIRMA ASUS DOSTARCZA NINIEJSZY PODRECZNIK W STANIE "TAKIM JAKI JEST", BEZ ŻADNEGO RODZAJU GWARANCJI: JAWNEJ ANI DOROZUMIANEJ, W TYM M.IN. BEZ DOROZUMIANYCH GWARANCJI LUB WARUNKÓW Z TYTUŁU SPRZEDAŻY LUB PRZYDATNOŚCI W OKREŚLONYM CELU. W ŻADNEJ SYTUACJI FIRMA ASUS, ANI JEJ DYREKTORZY, KIEROWNICY, PRACOWNICY, CZY TEŻ PRZEDSTAWICIELE, NIE PONOSZĄ ODPOWIEDZIALNOŚCI ZA WSZELKIE BEZPOŚREDNIE, CELOWE, PRZYPADKOWE LUB WYNIKOWE SZKODY (W TYM SZKODY W WYNIKU UTRATY ZYSKÓW, UTRATY MOŻLIWOŚCI DZIAŁALNOŚCI, UŻYTKOWANIA LUB UTRATY DANYCH, ZAKŁÓCENIA DZIAŁALNOŚCI ITP.), NAWET JEŚLI FIRMA ASUS ZOSTAŁA UPRZEDZONA O MOŻLIWOŚCI WYSTĄPIENIA TAKICH SZKÓD W WYNIKU DOWOLNEGO DEFEKTU LUB BŁĘDU W NINIEJSZYM PODRĘCZNIKU LUB PRODUKCIE.

SPECYFIKACJE I INFORMACJE ZAWARTE W NINIEJSZYM PODRECZNIKU SA PRZEZNACZONE WYŁĄCZNIE W CELACH INFORMACYJNYCH I MOGĄ ULEC ZMIANIE W DOWOLNYM CZASIE BEZ POWIADOMIENIA, ORAZ NIE POWINNY BYĆ ROZUMIANE JAKO ZOBOWIAZANIE ZE STRONY FIRMY ASUS. FIRMA ASUS NIE PONOSI ODPOWIEDZIALNOŚCI ANI NIE PRZYJMUJE ZOBOWIĄZAŃ ZA JAKIEKOLWIEK BŁĘDY LUB NIEPRAWIDŁOWOŚCI, KTÓRE MOGĄ WYSTĄPIĆ W NINIEJSZYM PODRĘCZNIKU, W TYM ZA OPISANE W NIM PRODUKTY I OPROGRAMOWANIE.

Występujące w niniejszym podręczniku nazwy produktów i firm mogą ale nie muszą być zarejestrowanymi znakami handlowymi lub być objęte prawami autorskimi odpowiednich firm, oraz są używane wyłącznie w celu identyfikacji lub wyjaśnień na korzyść ich właściciela, bez zamierzenia naruszenia praw.

### Zawartość

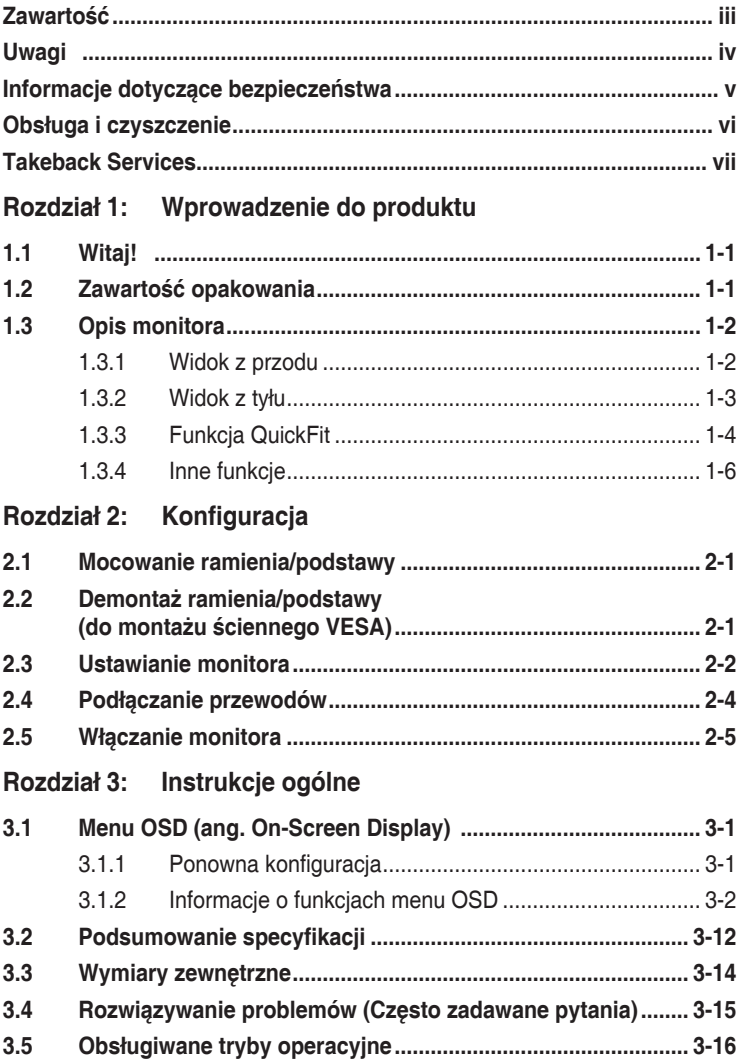

### <span id="page-3-0"></span>**Uwagi**

#### **Oświadczenie FCC (Federalnej komisji łączności)**

To urządzenie jest zgodne z sekcją 15 przepisów FCC. Urządzenie można obsługiwać w przypadku spełnienia dwóch następujących warunków:

- Niniejsze urządzenie nie może wywoływać szkodliwych zakłóceń, oraz
- Niniejsze urządzenie musi działać w warunkach wszelkich zakłóceń zewnętrznych, w tym takich, które mogą powodować niepożądane działanie.

To urządzenie zostało sprawdzone i spełnia ograniczenia dla urządzeń cyfrowych Klasy B, zgodnie z sekcją 15 przepisów FCC. Ograniczenia te zostały stworzone w celu zapewnienia stosownej ochrony przed szkodliwymi zakłóceniami w przypadku instalacji w budynkach mieszkalnych. Sprzęt ten wytwarza, używa i może wydzielać energię o częstotliwości radiowej, oraz, jeśli nie zostanie zainstalowany zgodnie z instrukcjami, może powodować szkodliwe zakłócenia komunikacji radiowej. Nie ma jednak gwarancji, że zakłócenia nie wystąpią w określonej instalacji. Jeśli niniejszy sprzęt będzie powodował szkodliwe zakłócenia w odbiorze radia lub telewizji, co można stwierdzić wyłączając i ponownie włączając sprzęt, zachęca się użytkownika do skorygowania zakłóceń przynajmniej w jeden z następujących sposobów:

- Ponowne ukierunkowanie lub przeniesienie anteny odbioru.
- Zwiększenie odległości pomiędzy urządzeniem a odbiornikiem.
- Podłączenie sprzętu do gniazda w obwodzie innym niż obwód, do którego jest podłączony odbiornik.
- Zasięgnięcie porady u sprzedawcy lub doświadczonego technika radiowego/ telewizyjnego.

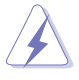

W celu zapewnienia zgodności z przepisami FCC do podłączania monitora do karty graficznej należy używać kabli ekranowanych. Dokonywanie zmian lub modyfikacji w niniejszym urządzeniu, bez wyraźnej zgody strony odpowiedzialnej za zapewnienie zgodności, może spowodować unieważnienie praw użytkownika do obsługi tego sprzętu.

#### Oświadczenie kanadyjskiego Departamentu ds. Łączności (Department of Communications)

Niniejsze urządzenie cyfrowe nie przekracza ograniczeń Klasy B dotyczących emisji zakłóceń radiowych przez urządzenia cyfrowe, zgodnie z zarządzeniami dotyczącymi zakłóceń radiowych, wydanymi przez kanadyjski Departament do spraw Łączności.

Niniejsze urządzenie cyfrowe klasy B spełnia kanadyjską normę ICES-003.

<span id="page-4-0"></span>This Class B digital apparatus meets all requirements of the Canadian Interference - Causing Equipment Regulations.

Cet appareil numérique de la classe B respecte toutes les exigences du Réglement sur le matériel brouiller du Canada.

## **Informacje dotyczące bezpieczeństwa**

- Przed skonfigurowaniem monitora należy dokładnie przeczytać całą, znajdującą się w opakowaniu dokumentację.
- Aby nie dopuścić do zagrożenia pożarem lub porażenia prądem elektrycznym, nigdy nie należy narażać monitora na działanie deszczu lub wilgoci.
- Nigdy nie należy otwierać obudowy monitora. Niebezpieczne wysokie napięcie wewnątrz monitora może spowodować poważne obrażenia fizyczne.
- W przypadku uszkodzenia źródła zasilania nie należy podejmować samodzielnych prób jego naprawy. Skontaktuj się z wykwalifikowanym technikiem serwisowym lub sprzedawcą.
- Przed rozpoczęciem korzystania z produktu upewnij się, że wszystkie przewody są prawidłowo podłączone i przewody zasilania nie są uszkodzone. W przypadku wykrycia uszkodzenia skontaktuj się niezwłocznie ze sprzedawcą.
- Szczeliny i otwory z tyłu, lub u góry obudowy zapewniają wentylację. Szczelin nie należy zasłaniać. Produktu nie należy nigdy stawiać w pobliżu lub nad grzejnikiem lub źródłem ciepła, chyba że zapewniono odpowiednią wentylację.
- Ten monitor należy zasilać tylko prądem ze źródła zasilania o charakterystyce podanej na etykiecie. Jeśli nie jesteś pewny co do rodzaju źródła zasilania dostępnego w domu, skontaktuj się ze sprzedawcą lub lokalną firmą dostarczającą prąd.
- Używaj odpowiedniej wtyczki zasilającej, która spełnia lokalne, standardowe wartości zasilania.
- Nie przeciążaj listew zasilających oraz kabli przedłużających. Nadmierne obciążenie może doprowadzić do pożaru lub porażenia prądem elektrycznym.
- Unikaj kurzu, wilgotności i skrajnych temperatur. Nie stawiaj monitora w miejscu, w którym może zmoknąć. Umieść monitor na stabilnej powierzchni.
- Odłączaj urządzenie w trakcie burzy z wyładowaniami atmosferycznymi lub jeśli nie będzie używane przez dłuższy czas. Zapewni to ochronę monitora przed uszkodzeniem w wyniku skoków napięcia.
- Nigdy nie wciskaj do szczelin w obudowie monitora przedmiotów ani nie rozlewaj na szczeliny te płynów.
- Aby zapewnić satysfakcjonujące działanie, używaj monitora tylko z wymienionymi na liście UL komputerami, które posiadają odpowiednio skonfigurowane gniazda oznaczone 100-240 V prądu przemiennego.
- W przypadku wystąpienia problemów technicznych z monitorem, skontaktuj się z wykwalifikowanym technikiem serwisowym lub danym sprzedawcą.

<span id="page-5-0"></span>• Ustawienie kontrolki głośności oraz korektora na ustawienie inne niż środkowe może spowodować wzrost napięcia wyjściowego do słuchawek i zwiększenie poziomu ciśnienia akustycznego.

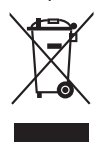

Ten symbol przedstawiający przekreślony rysunek pojemnika na śmieci na kółkach, oznacza, że danego produktu (elektrycznego, elektronicznego sprzętu i zawierającej rtęć baterii guzikowej) nie należy wyrzucać wraz z odpadami komunalnymi. Sprawdź lokalne rozporządzenia dotyczące wyrzucania produktów elektronicznych.

### **Obsługa i czyszczenie**

- Przed uniesieniem lub zmianą pozycji monitora najlepiej jest odłączyć kable i przewód zasilania. Ustawiając monitor, postępuj zgodnie z odpowiednimi technikami podnoszenia. Unosząc lub przenosząc monitor, chwytaj za jego krawędzi. Nie unoś wyświetlacza, trzymając za stojak lub przewód.
- Czyszczenie. Wyłącz monitor i odłącz przewód zasilania. Oczyść powierzchnię monitora przy pomocy gładkiej szmatki, niepozostawiającej włókien. Uporczywe plamy mogą być usuwane przy użyciu zwilżonej w łagodnym detergencie szmatki
- Unikaj używania środków czyszczących zawierających alkohol lub aceton. Używaj środka czyszczącego przeznaczonego do użytku z monitorem. Nigdy nie pryskaj środkiem bezpośrednio na ekran. Mogłoby to spowodować kontakt środka czyszczącego z wnętrzem monitora i doprowadzić do porażenia prądem elektrycznym.

#### **Na monitorze mogą wystąpić następujące symptomy:**

- W zależności od używanego wzoru pulpitu, na jasność na ekranie może nie być idealnie równomierna.
- Jeśli ten sam obraz jest wyświetlany godzinami, po przełączeniu obrazu na ekranie może pozostać powidok poprzedniego ekranu. Powidok na ekranie będzie powoli znikał. Możesz też wyłączyć przełącznik zasilania na kilka godzin.
- Jeśli ekran stanie się czarny lub zacznie migać, lub jeśli nie możesz już więcej pracować na urządzeniu, skontaktuj się z danym sprzedawcą lub centrum serwisowym w celu rozwiązania problemu. Ekranu nie należy naprawiać we własnym zakresie!

#### <span id="page-6-0"></span>**Oznaczenia stosowane w niniejszym podręczniku**

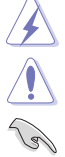

PRZESTROGA: Informacje mające na celu zapobieganie obrażeniom użytkownika podczas próby wykonania zadania.

OSTRZEŻENIE: Informacje mające na celu zapobieganie uszkodzeniom elementów urządzenia podczas próby wykonania zadania.

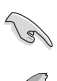

WAŻNE: Informacje, których NALEŻY przestrzegać w celu wykonania zadania.

UWAGA: Wskazówki i dodatkowe informacje, mające na celu pomoc w wykonaniu zadania.

#### **Gdzie można znaleźć więcej informacji**

Dodatkowe informacje i aktualizacje produktu i oprogramowania można znaleźć w poniższych źródłach.

#### **1. Strony internetowe ASUS**

Strony internetowe ASUS na całym świecie zapewniają zaktualizowane informacje dotyczące osprzętu i oprogramowania ASUS. Patrz http://www.asus.com

#### **2. Opcjonalna dokumentacja**

Opakowanie produktu może zawierać opcjonalne dokumenty, które mogły zostać dodane przez sprzedawcę. Dokumenty te nie są częścią standardowego opakowania.

### **Takeback Services**

ASUS recycling and takeback programs come from our commitment to the highest standards for protecting our environment. We believe in providing solutions for our customers to be able to responsibly recycle our products, batteries and other components as well as the packaging materials.

Please go to http://csr.asus.com/english/Takeback.htm for detail recycling information in different region.

### **Informacje o produkcie dla etykiety energetycznej UE**

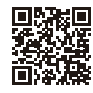

PA32UCX-PK

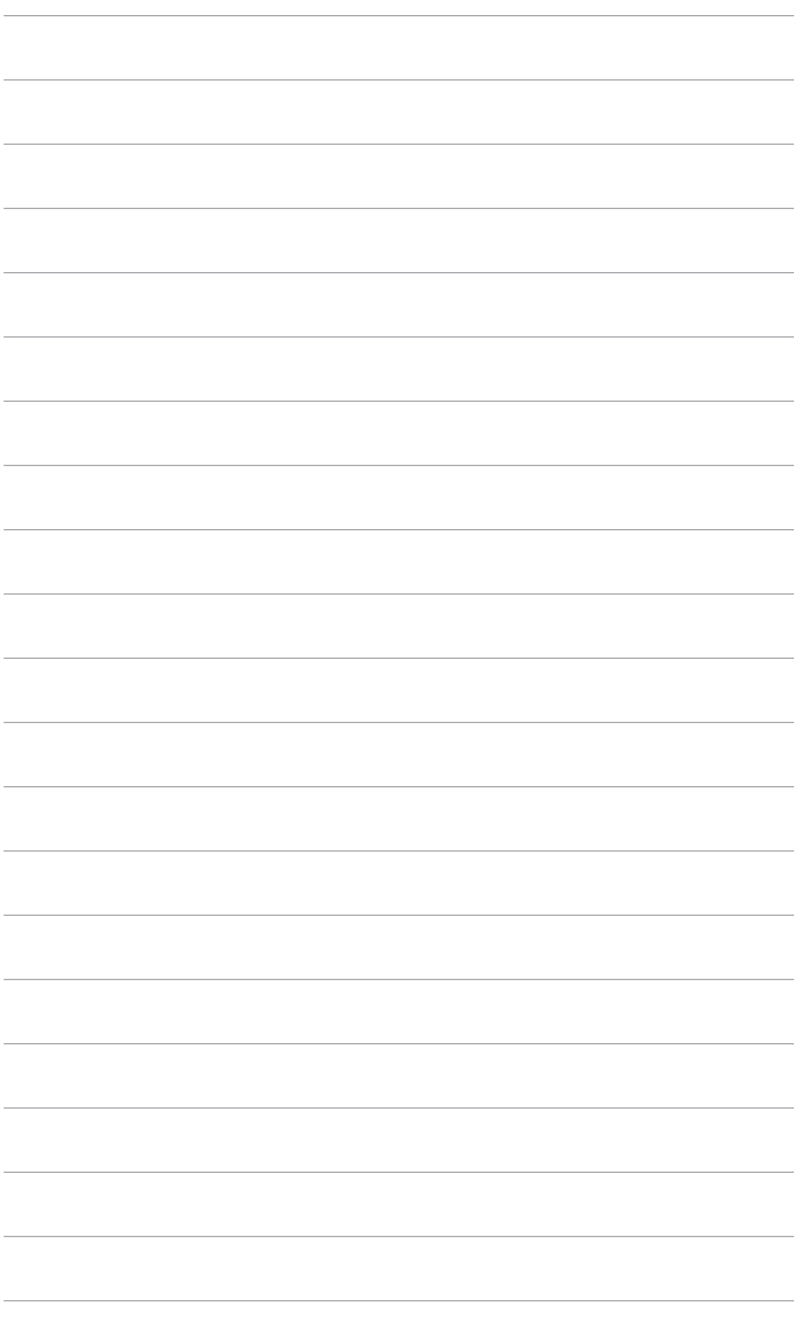

### <span id="page-8-0"></span>**1.1 Witaj!**

Dziękujemy za zakup monitora LCD ASUS® !

Najnowszy szerokoekranowy monitor LCD firmy ASUS zapewnia szerszy, jaśniejszy i krystalicznie czysty wyświetlacz oraz szereg funkcji podnoszących komfort oglądania obrazu.

Dzięki tym funkcjom można cieszyć się komfortowym i przyjemnym wrażeniem wizualnym, które zapewnia monitor!

### **1.2 Zawartość opakowania**

Sprawdź, czy opakowanie zawiera następujące elementy:

- $\sqrt{\phantom{a}}$  Monitor LCD
- $\checkmark$  Podstawa monitora
- Skrócona instrukcja obsługi
- $\checkmark$  Karta gwarancyjna
- $\checkmark$  Przewód zasilania
- Przewód HDMI
- Przewód USB typu C do typu A
- Przewód USB typu C do typu C
- $\checkmark$  Przewód Thunderbolt (40 GB/s)
- Przewód DisplayPort
- Raport testu kalibracji kolorów
- Pokrywa portu wejściu/wyjścia
- $\checkmark$  Kalibrator kolorów (tylko dla PA32UCX-K & PA32UCX-PK)
- $\checkmark$  Osłona

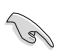

Jeśli dowolny z powyższych elementów jest uszkodzony lub go brak, skontaktuj się niezwłocznie z danym sprzedawcą.

### <span id="page-9-0"></span>**1.3 Opis monitora**

#### **1.3.1 Widok z przodu**

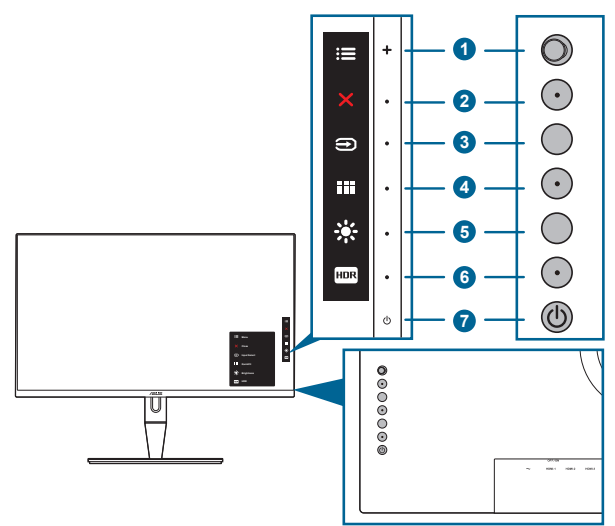

- 1. Przycisk Menu (5-kierunkowy):
	- Naciśnij ten przycisk, aby aktywować menu OSD.
	- Włącza wybrane pozycje menu OSD.
	- Zwiększa/zmniejsza wartości lub przesuwa wybór w górę/w dół/w lewo/w prawo.
- 2.  $\mathsf{X}$  Przycisk Zamknij:
	- Wychodzi z menu OSD.
	- Naciśnięcie i przytrzymanie przez 5 sekund powoduje włączenie lub wyłączenie blokady klawiszy.
- 3. **E** Przycisk wyboru wejścia:
	- Umożliwia wybór dostępnego źródła wejścia.

Naciśnii przycisk  $\bigcirc$  (przycisk wyboru wejścia), aby wyświetlić sygnały HDMI-1, HDMI-2, HDMI-3, Thunderbolt, DisplayPort po podłączeniu przewodu HDMI/ DisplayPort/Thunderbolt do monitora.

- 4. **EE** Przycisk QuickFit:
	- To klawisz skrótu do włączania funkcji QuickFit dopasowania.
	- Funkcja QuickFit oferuje 5 rodzajów wzorów dopasowania: (Patrz rozdział 1.3.3 Funkcja QuickFit).

- <span id="page-10-0"></span>5. Skrót<sup>1</sup>
	- Domyślne: Klawisz skrótu Jasność
	- Aby zmienić funkcję klawisza skrótu, przejdź do menu Skrót > Skrót 1.
- 6  $\overline{mn}$  Skrót 2
	- Domyślne: Klawisz skrótu HDR
	- Aby zmienić funkcję klawisza skrótu, przejdź do menu Skrót > Skrót 2.
- 7. Przycisk/wskaźnik zasilania
	- Włącza/wyłącza monitor.
	- Wyjaśnienie kolorów wskaźnika zasilania zostało przedstawione w poniższej tabeli.

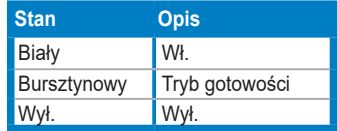

### **1.3.2 Widok z tyłu**

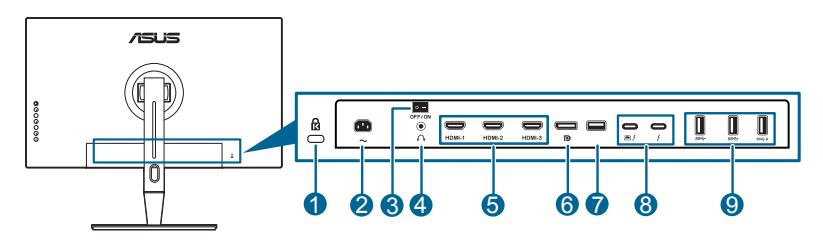

- **1. Gniazdo blokady Kensington**.
- **2. Port wejścia AC-IN**. Port ten umożliwia podłączenie przewodu zasilania.
- **3. Przełącznik zasilania**. Naciśnij przełącznik, aby włączyć/wyłączyć zasilanie.
- **4. Gniazdo słuchawek**.
- **5. Porty HDMI**. Porty te służą do podłączania urządzenia z obsługą HDMI.

Port HDMI-1 obsługuje kilka nieokreślonych urządzeń HDMI1.4 EDID. Naciśnij na 5 sekund przycisk "Wybór wejścia" dla uzyskania optymalnego wyświetlania EDID.

**6. Wejście DisplayPort**. Port ten służy do podłączania urządzenia z obsługą DisplayPort.

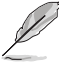

Domyślnym ustawieniem DisplayPort Stream w menu OSD jest DisplayPort 1.2. Można je zmienić na DisplayPort 1.1 przez wybranie sygnału wyjściowego urządzenia DisplayPort 1.1.

**7. USB 2.0 Typ A**. Ten port służy wyłącznie do celów serwisowych.

<span id="page-11-0"></span>**8. Thunderbolt**. Te porty służą do podłączania urządzeń obsługujących technologię Thunderbolt. Te porty łączą funkcje transferu danych, wyjścia wideo (maks. obsługiwana rozdzielczość: 3840 x 2160 przy 60Hz) oraz

ładowania w jednym kompaktowym złączu (ten port poteruje zasilanie

prądem maks. 60W (5V/3A, 9V/3A, 15V/3A, 20V/3A), a drugi port

prądem 15W (5V/3A)). Wśród nich pierwszy podłączony port zostanie rozpoznany jako źródło sygnału wejściowego. Drugi port będzie służył tylko jako wyjście sygnału DisplayPort, w którym można uruchomić obsługę konfiguracji łańcuchowej Thunderbolt.

**9. USB 3.1 Typ A (SuperSpeed USB 10 GB/s):** Porty te służą do podłączania urządzeń USB, np. klawiatury/myszy USB, napędu Flash USB itd.

### **1.3.3 Funkcja QuickFit**

Funkcja QuickFit oferuje 5 rodzajów dopasowania: (1) Siatka dopasowania (2) A4 (3) B5 (4) Dostosowanie (5) Linijka. Aby aktywować wzory, naciśnij przycisk QuickFit. Użyj przycisku Menu  $\equiv$  (5-kierunkowego), aby wybrać żądany wzór. W razie potrzeby przycisk można przesunąć w górę/dół/lewo/prawo, aby zmienić pozycję wzoru. Pamiętaj, że wszystkie wzory można przesunąć w lewo/prawo w zależności od potrzeby, jednak możliwość ruchu w górę/dół jest ograniczona.

1. Siatka dopasowania

Wzory siatki ułatwiają projektantom i użytkownikom organizowanie zawartości i układu na stronie oraz osiągniecie spójnego wyglądu.

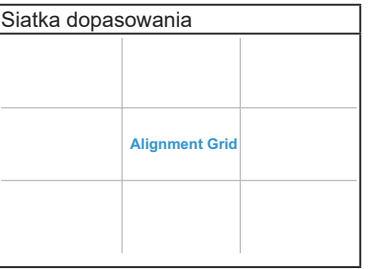

#### 2. A4

Funkcja QuickFit oferuje standardowy rozmiar papieru A4, aby użytkownicy mogli wyświetlać dokumenty w rozmiarze rzeczywistym na ekranie.

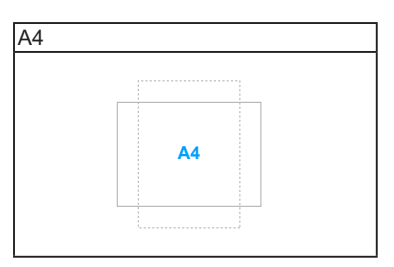

#### 3. B5

Funkcja QuickFit oferuje standardowy rozmiar papieru B5, aby użytkownicy mogli wyświetlać dokumenty w rozmiarze rzeczywistym na ekranie.

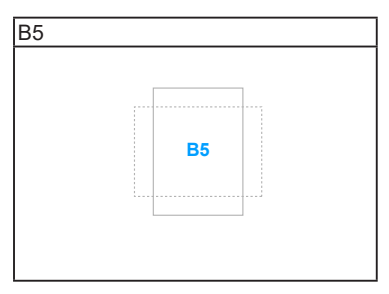

#### 4. Dostosowanie

Użytkownik może określić rozmiar ramki przez przechodzenie przyciskiem Menu (5-kierunkowym) w górę/dół/lewo/prawo. Użytkownik może naciskać przycisk Menu  $\equiv$  (5-kierunkowy) przez ponad 3 sekundy, aby zmienić jednostkę miary z milimetrów na cale.

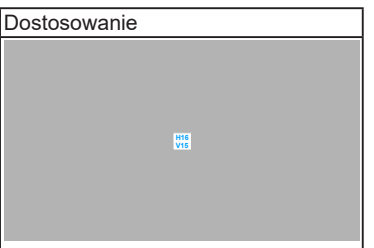

<span id="page-13-0"></span>5. Linijka

Ten wzór powoduje wyświetlenie fizycznej linijki u góry i z lewej strony. Użytkownik może naciskać przycisk Menu  $\equiv$  (5-kierunkowy) przez ponad 3 sekundy, aby zmienić jednostkę miary metrycznej na brytyjską.

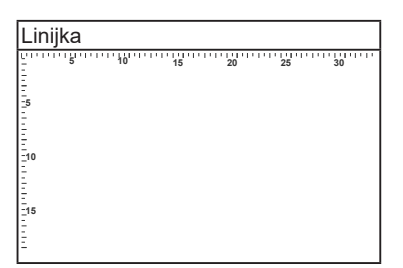

### **1.3.4 Inne funkcje**

#### 1. HDR

Ten monitor obsługuje format HDR. Po wykryciu zawartości w formacie HDR na ekranie pojawi się komunikat "HDR ON" (HDR WŁ.), który zostanie także wyświetlony na Stronie informacyjnej.

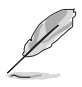

Po włączeniu trybu PIP/PBP, treść HDR nie jest obsługiwana.

#### 2. Konfiguracja łańcuchowa

Monitor obsługuje konfigurację łańcuchową w portach Thunderbolt. Konfiguracja łańcuchowa umożliwia seryjne podłączenie wielu monitorów, w którym sygnał wideo jest przekazywany ze źródła na monitor. Aby umożliwić konfigurację łańcuchową, należy upewnić się, źe źródło jest przesyłane.

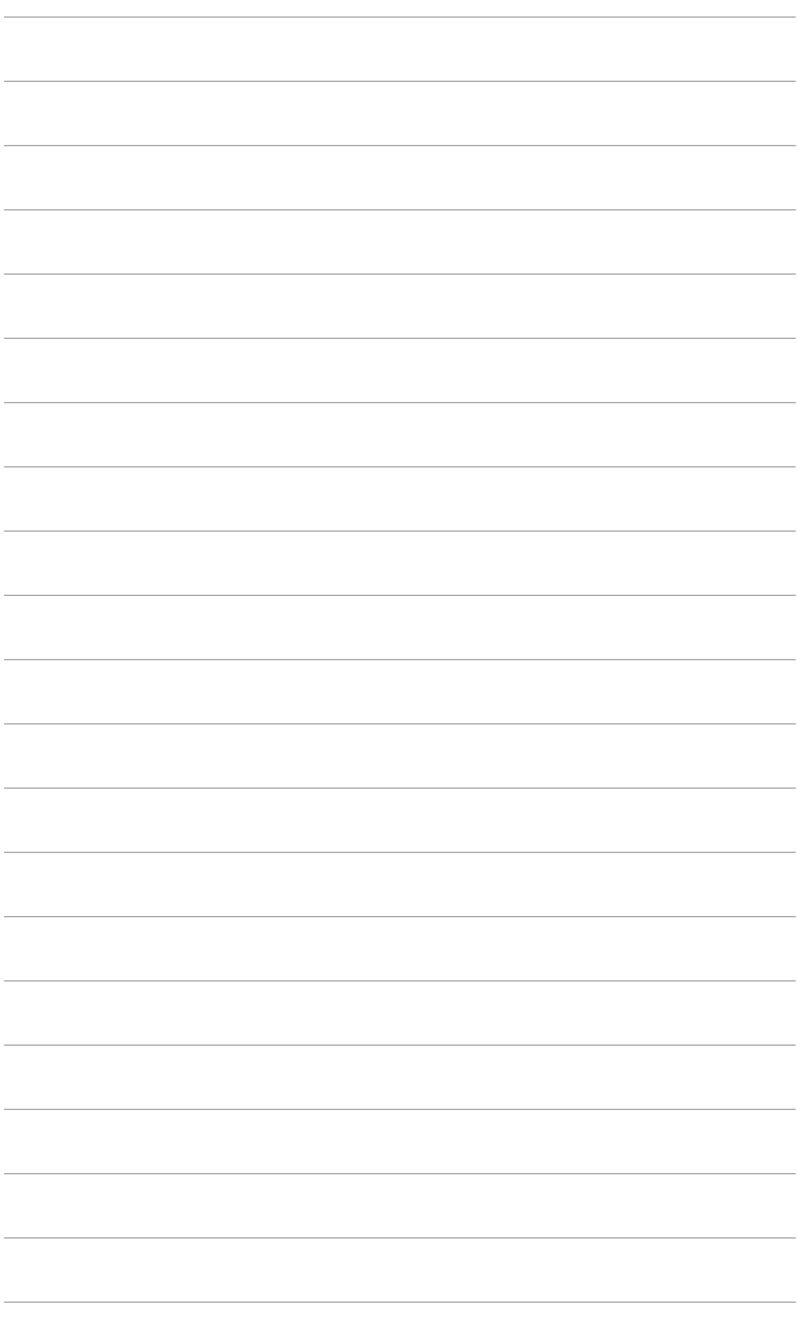

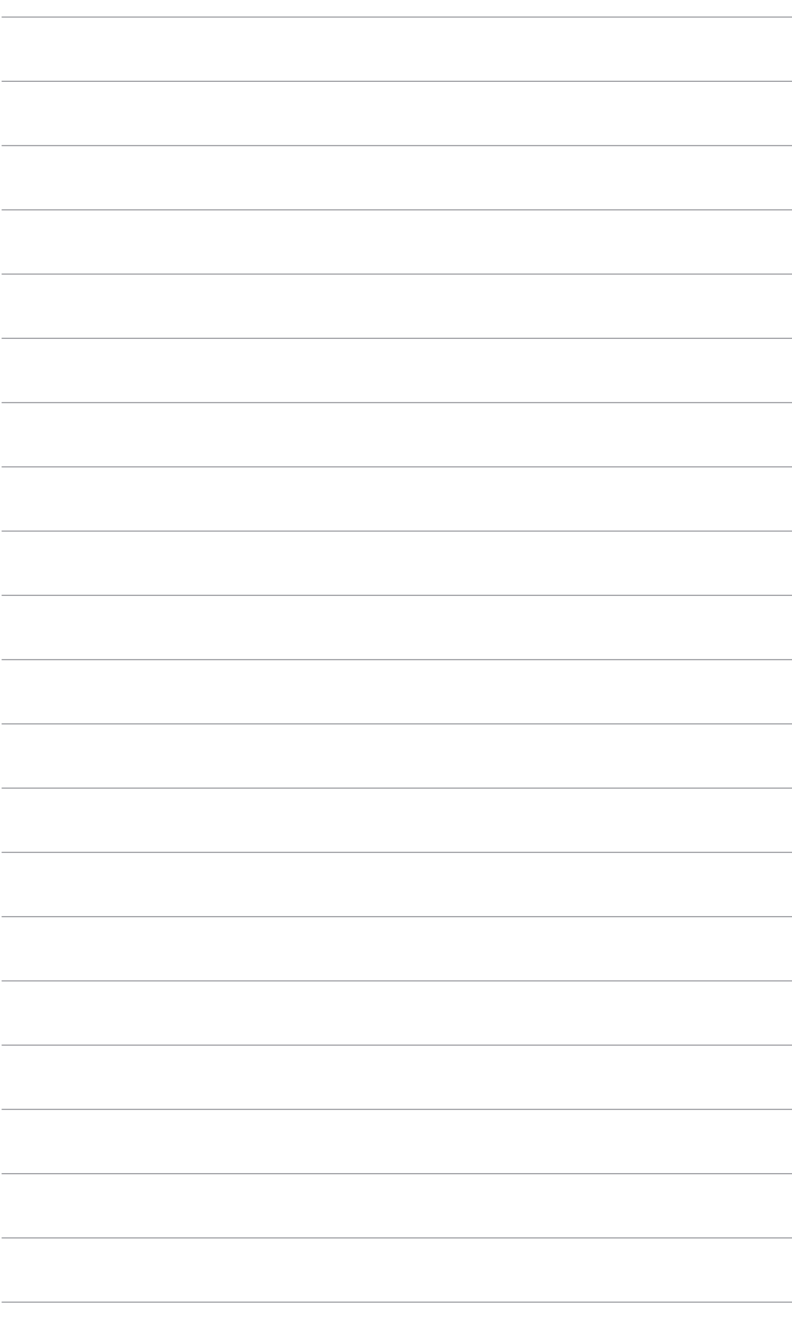

### <span id="page-16-0"></span>**2.1 Mocowanie ramienia/podstawy**

Aby zmontować podstawę monitora:

- 1. Połóż monitor na stole ekranem do dołu.
- 2. Zdejmij pokrywę portu wejścia/wyjścia (Rysunek 1).
- 3. Przyczep podstawę do ramienia, dopasowując zapadkę w ramieniu do wycięcia w podstawie (Rysunek 2).

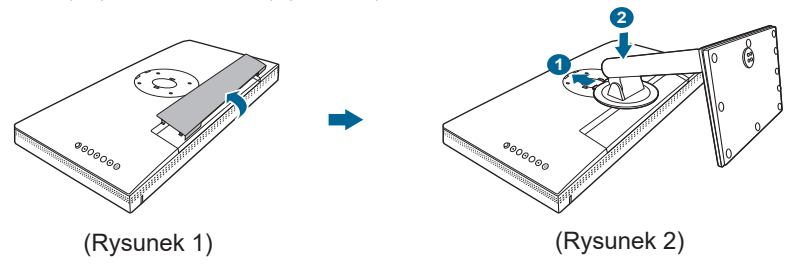

Aby zapobiec uszkodzeniu monitora, zalecamy położenie na stole miękkiej szmatki.

### **2.2 Demontaż ramienia/podstawy (do montażu ściennego VESA)**

Odłączane ramię/podstawa tego monitora zostały specjalnie zaprojektowane do montażu ściennego VESA.

Aby zdemontować ramię/podstawę:

- 1. Połóż monitor na stole ekranem do dołu.
- 2. Zdejmij pokrywę portu wejścia/wyjścia (Rysunek 1).
- 3. Naciśnij przycisk zwalniania, a następnie odłącz ramię/podstawę od monitora (Rysunek 2).

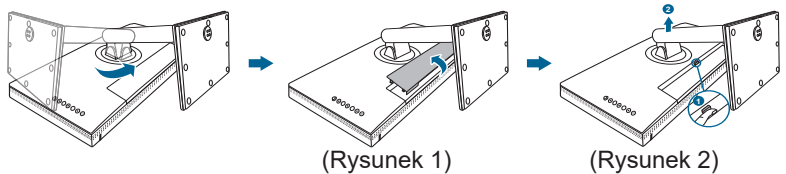

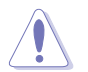

Aby zapobiec uszkodzeniu monitora, zalecamy położenie na stole miękkiej szmatki.

<span id="page-17-0"></span>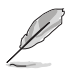

- Zestaw do montażu ściennego VESA (100 x 100 mm) kupuje się oddzielnie.
- Należy używać tylko z uchwytem mocującym wyszczególnionym na liście UL przy minimalnej wadze/obciążeniu wynoszącym 22,7 kg (Rozmiar śruby: M4 x 10 mm).

### **2.3 Ustawianie monitora**

- Aby uzyskać optymalną jakość oglądania, zalecamy spojrzenie na monitor całościowo, a następnie ustawienie monitora pod najbardziej komfortowym kątem.
- Przytrzymaj stojak, aby zapobiec spadnięciu monitora podczas zmiany jego kąta nachylenia.
- Kąt nachylenia monitora można zmienić, wybierając wartość od +23˚ do -5˚. Monitor umożliwia także regulację obrotu do 60˚ w lewą lub prawą stronę. Można także dostosować wysokość monitora, wybierając wartość do +/- 130 mm.

(Nachylenie) (Obracanie) (Regulacja wysokości)

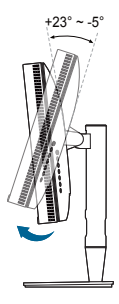

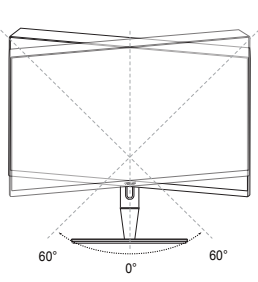

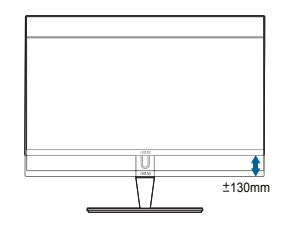

#### **Obracanie monitora**

- 1. Unieś monitor do najwyższej pozycji.
- 2. Pochyl monitor pod maksymalnym kątem.
- 3. Obróć monitor pod żądanym kątem.

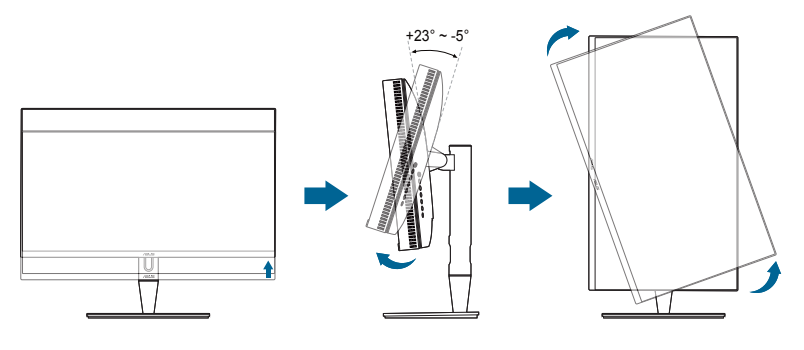

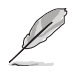

Podczas ustawiania kąta oglądania, monitor może ulegać lekkim wstrząsom. Jest to normalne.

4. Pozycja menu OSD obraca się wraz z obracaniem monitora.

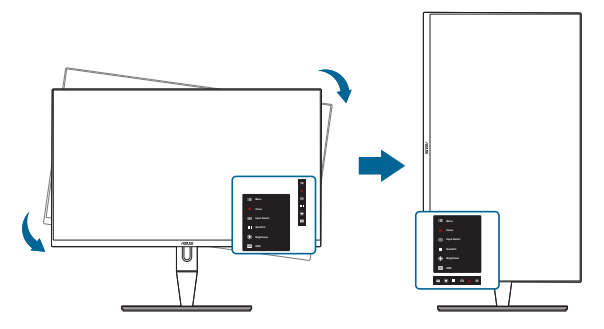

### <span id="page-19-0"></span>**2.4 Podłączanie przewodów**

1. Podłącz przewody zgodnie z poniższymi instrukcjami:

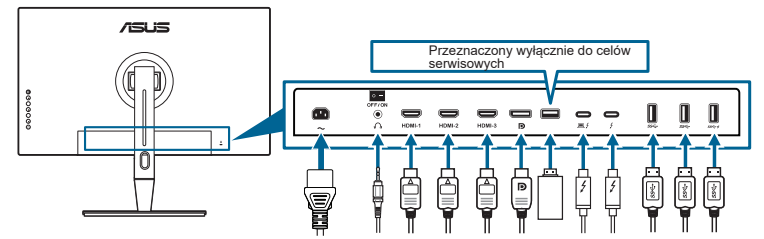

- **• Aby podłączyć przewód zasilania**: podłącz jeden koniec przewodu zasilania odpowiednio do portu wejściu prądu przemiennego w monitorze, a drugi koniec do gniazda zasilania.
- **• Aby podłączyć przewód HDMI/DisplayPort**:
	- a. Podłącz jeden koniec przewodu HDMI/DisplayPort do portu HDMI/ DisplayPort monitora.
	- b. Podłącz drugi koniec przewodu HDMI/DisplayPort do portu HDMI/ DisplayPort urządzenia.
- **• Aby korzystać ze słuchawki:** podłącz koniec z wtyczką do gniazda słuchawek monitora przy dostarczanym sygnale HDMI/DisplayPort/ Thunderbolt.
- **• Aby korzystać z portów**:
	- » Przesyłania danych: Przy użyciu załączonego przewodu USB Typ C do Typ A lub Thunderbolt podłącz złącze Typu C lub Thunderbolt do portu Thunderbolt monitora w celu przesyłania danych, a drugi koniec (Typu A lub Thunderbolt) do portu komputera. Upewnij się, że w komputerze zainstalowany jest najnowszy system operacyjny Windows 7/Windows 8.1/Windows 10. Umożliwi to działanie portów USB na monitorze.
	- » Pobierania danych: Podłącz przewód USB Typu A urządzenia do gniazda USB Typu A monitora.
	- » Do Kalibratora kolorów można użyć gniazda USB typu A.
- **• Aby podłączyć przewód Thunderbolt:**
	- a. Podłącz jeden koniec przewodu Thunderbolt do gniazda Thunderbolt monitora.
	- b. Podłącz drugi koniec przewodu Thunderbolt do gniazda Thunderbolt urządzenia.
	- c. Gdy podłączony jest jeden port Thunderbolt, drugi port Thunderbolt dostarcza tylko sygnał wyjściowy DisplayPort.

<span id="page-20-0"></span>d. Ten port  $\equiv$  6 oferuje zasilanie pradem maks, 60W (5V/3A, 9V/3A,

15V/3A, 20V/3A), a drugi port  $\neq$  pradem 15W (5V/3A).

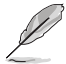

Po podłączeniu tych przewodów możesz wybrać żądany sygnał w pozycji Wybór wejścia w menu OSD.

2. Porządkowanie przewodów:

Zalecamy zachowanie poniższej kolejności podczas przeprowadzania przewodów przez gniazdo do zarządzania przewodami w stojaku.

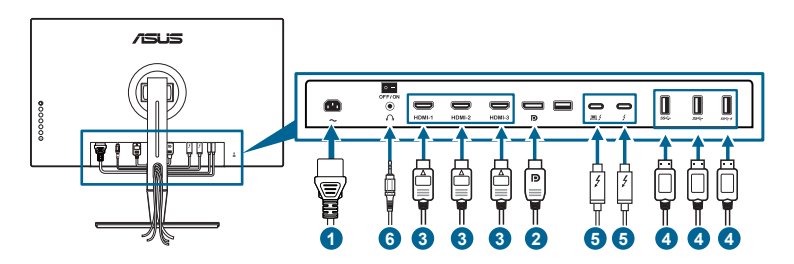

3. Załóż pokrywę portu wejścia/wyjścia, jeśli to konieczne.

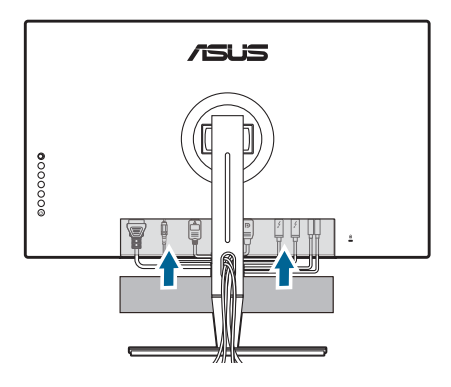

### **2.5 Włączanie monitora**

Naciśnij przycisk zasilania  $\mathcal O$ . Na stronach 1-2 można znaleźć informacje o lokalizacji przycisku zasilania. Wskaźnik zasilania  $\mathbb O$  zaświeci się na biało, co będzie oznaczać, że monitor jest WŁĄCZONY.

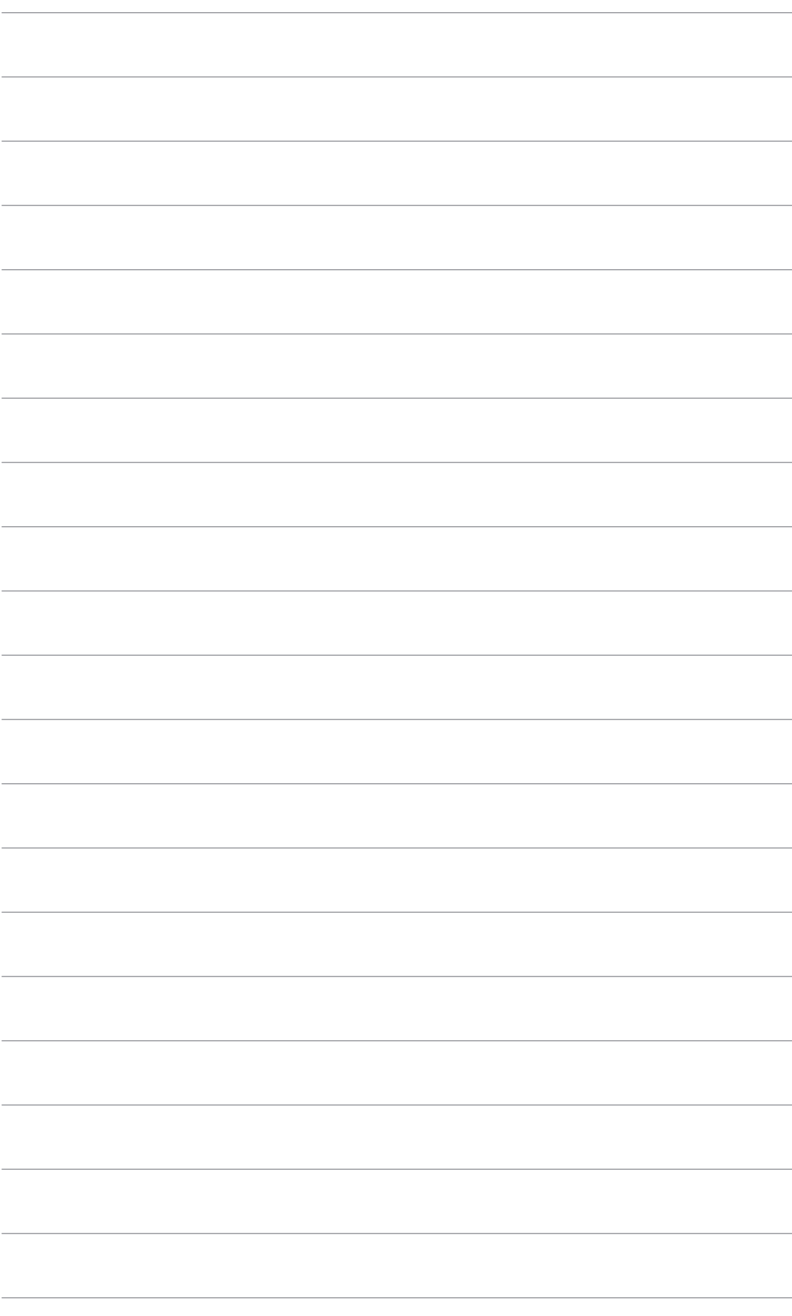

### <span id="page-22-0"></span>**3.1 Menu OSD (ang. On-Screen Display)**

#### **3.1.1 Ponowna konfiguracja**

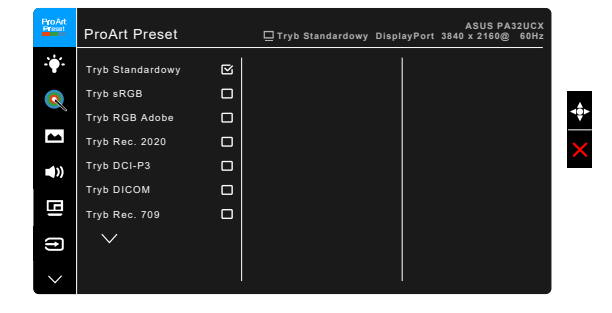

- 1. Naciśnij przycisk Menu (5-kierunkowy), aby aktywować menu OSD.
- 2. Przesuwaj przycisk Menu : (5-kierunkowy) w górę/dół/lewo/prawo, aby przechodzić pomiędzy funkcjami. Zaznacz żądaną funkcję i naciśnij przycisk Menu  $\equiv$  (5-kierunkowy), aby ja aktywować. Jeśli wybrana funkcja ma menu podrzędne, przesuń przycisk Menu = (5-kierunkowy) w górę/dół, aby przechodzić pomiędzy funkcjami menu podrzędnego. Zaznacz żądaną funkcję menu podrzędnego i naciśnij przycisk Menu  $\equiv$  (5-kierunkowy) lub przesuń przycisk Menu  $\equiv$  (5-kierunkowy) w prawo, aby ją aktywować.
- 3. Przesuń przycisk Menu (5-kierunkowy) w górę/dół, aby zmienić ustawienia wybranej funkcji.
- 4. Aby wyjść z menu OSD i zapisać jego ustawienia, naciśnij przycisk  $\times$  lub przesuń kilkukrotnie przycisk Menu (5-kierunkowy) w lewo, aż menu OSD zniknie. Aby dostosować inne funkcje, powtórz kroki 1-3.

### <span id="page-23-0"></span>**3.1.2 Informacje o funkcjach menu OSD**

#### **1. ProArt Preset**

Funkcja ta oferuje do wyboru 13 funkcji podrzędnych, w zależności od preferencji. Każdy tryb posiada opcję Wyzeruj, która umożliwia zachowanie ustawienia lub powrót do zaprogramowanego trybu.

> W celu uaktywnienia tej funkcji, należy wykonać następujące czynności: wyłącz Efekt otoczenia i wyłącz w urządzeniu HDR.

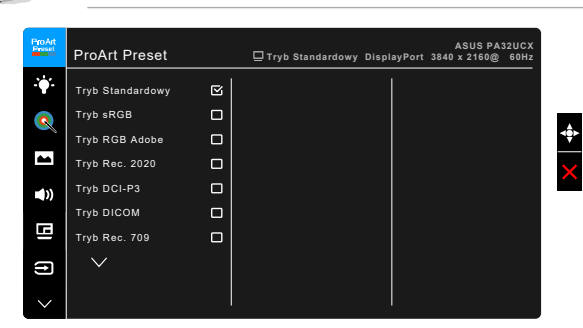

- **• Tryb Standardowy**: najlepszy wybór do edycji dokumentu.
- **• Tryb sRGB**: tryb sRGB, zgodny z przestrzenią kolorów sRGB, to najlepszy wybór do edycji dokumentów.
- **• Tryb RGB Adobe**: Zgodny z przestrzenią barwową Adobe RGB.
- **• Tryb Rec. 2020:** Zgodny z przestrzenią barwową Rec. 2020.
- **• Tryb DCI-P3:** Zgodny z przestrzenią barwową DCI-P3.
- **• Tryb DICOM:** Zgodny ze standardem DICOM, najlepszy wybór w przypadku sprawdzania obrazów medycznych.
- **• Tryb Rec. 709:** Zgodny z przestrzenią kolorów Rec. 709.
- **• HDR\_PQ DCI:** Obraz jest wyświetlany w standardzie ST2084 z zastosowaniem gamy kolorów DCI-P3 i punktu bieli D65.
	- PQ Optimized: Zapewnia optymalizację parametrów HDR monitora, oferując taką samą dokładność jak w standardzie ST2084 pod względem możliwości jasności wyświetlania.
	- \* PQ Clip: Zabezpiecza łuk PQ, aż do dokładnego wyświetlenia maksymalnej luminancji. Wartość kodu ST2084 z wyższymi niż maksymalne ustawieniami wyświetlacza, zostanie zamapowany do maksymalnej luminancji. Zapewniamy użytkownikowi do wykorzystania także maksymalną jasność 300 nitów.
	- PQ Basic: Przedstawia wydajność HDR ogólnych wyświetlaczy z obsługą HDR.
- **• HDR\_PQ Rec2020:** Obraz jest wyświetlany w standardzie ST2084 z zastosowaniem gamy kolorów Rec.2020 i punktu bieli D65.
- \* PQ Optimized: Zapewnia optymalizację parametrów HDR monitora, oferując taką samą dokładność jak w standardzie ST2084 pod względem możliwości jasności wyświetlania.
- PQ Clip: Zabezpiecza łuk PQ, aż do dokładnego wyświetlenia maksymalnej luminancji. Wartość kodu ST2084 z wyższymi niż maksymalne ustawieniami wyświetlacza, zostanie zamapowany do maksymalnej luminancji. Zapewniamy użytkownikowi do wykorzystania także maksymalną jasność 300 nitów.
- PQ Basic: Przedstawia wydajność HDR ogólnych wyświetlaczy z obsługą HDR.
- **• HDR HLG:**
	- \* HLG BT2100: Tryb zgodny z BT2100.
- **• HDR\_DolbyVision:**
	- \* Jasny: Tryb zgodny z ustawieniami trybu Jasny DolbyVision.
	- Ciemny: Tryb zgodny z ustawieniami trybu Ciemny DolbyVision.
- **• Tryb Użytkownik 1/Tryb Użytkownik 2**: umożliwia dostosowania koloru w Ustawieniach zaawansowanych. Po dokonaniu kalibracji ProArt również zapisać jeden lub dwa profile kalibracji ProArt w pozycjach Tryb Użytkownik 1/Tryb Użytkownik 2, co pozwala na szybki dostęp.

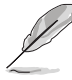

Dokonując kalibracji kolorów ProArt, zastosuj następujące ustawienia:

- Ustaw dynamikę wyjścia na pełny zakres.
- Ustaw format koloru wyjścia na RGB.
- Ustaw głębię koloru wyjścia na 8 bitów.

#### **Tabele poniżej pokazują domyślne konfiguracje dla każdego wstępnie ustawionego trybu ProArt:**

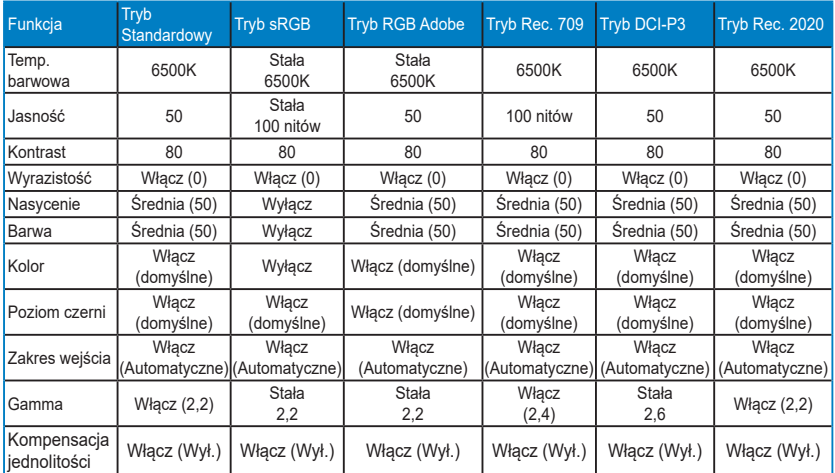

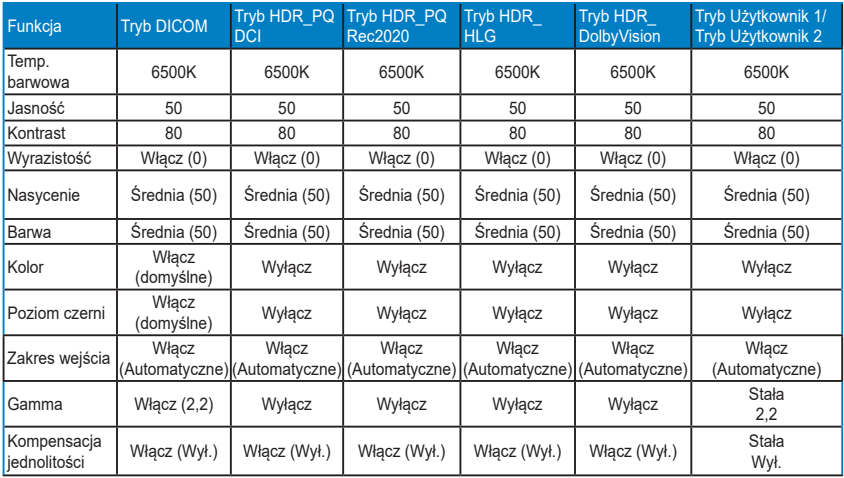

#### **2. Filtr światła nieb.**

Funkcja ta umożliwia dostosowanie poziomu filtrowania światła niebieskiego.

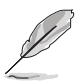

W celu uaktywnienia tej funkcji, należy wykonać następujące czynności: wyłącz Efekt otoczenia i wyłącz w urządzeniu HDR.

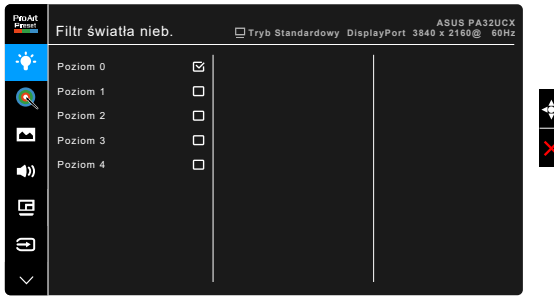

- **• Poziom 0:** Brak zmian.
- **• Poziom 1-4:** im wyższy poziom, tym mniej rozproszonego światła niebieskiego. Po włączeniu Filtru światła niebieskiego zostaną automatycznie importowane domyślne ustawienia Trybu standardowego. Pomiędzy Poziomem 1 a Poziomem 3 użytkownik może konfigurować funkcję Jasności. Optymalnym ustawieniem jest Poziom 4. Ustawienie to jest zgodne z certyfikacją TUV w zakresie niskiego poziomu światła niebieskiego. Użytkownik nie może konfigurować ustawień funkcji Jasności.

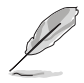

Aby zmniejszyć przemęczenie oczu, należy stosować się do poniższych wskazówek:

- Użytkownicy pracujący przez długie godziny przed wyświetlaczem powinni robić przerwy. Zaleca się krótkie przerwy (co najmniej 5 minut) po około godzinie ciągłej pracy przy komputerze. Krótkie i częste przerwy są bardziej efektywne niż jedna dłuższa przerwa.
- Aby zminimalizować przemęczenie oczu, użytkownicy powinni czasami odrywać wzrok od wyświetlacza, skupiając go na przedmiotach położonych w dużej odległości.
- Ćwiczenia oczu mogą pomóc w zmniejszeniu ich przemęczenia. Zalecamy częste powtarzanie ćwiczeń. Jeśli przemęczenie oczy nie ustaje, należy zasięgnąć porady lekarza. Ćwiczenia oczu: (1) Naprzemienne spoglądanie w górę i w dół (2) Powolne przewracanie oczami (3) Przesuwanie spojrzenia po przekątnej.
- Intensywne niebieskie światło może spowodować zmęczenie oczu i AMD (ang. Age-Related Macular Degeneration — zwyrodnienie plamki związane z wiekiem). Filtr światła niebieskiego pozwoli zredukować 70% (maks.) szkodliwego światła niebieskiego w celu uniknięcia syndromu widzenia komputerowego CVS (ang. Computer Vision Syndrome).

#### **3. ProArt Palette**

W tym menu można ustawić żądany kolor.

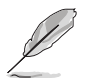

W celu uaktywnienia tej funkcji, należy wykonać następujące czynności: wyłącz Efekt otoczenia i wyłącz w urządzeniu HDR.

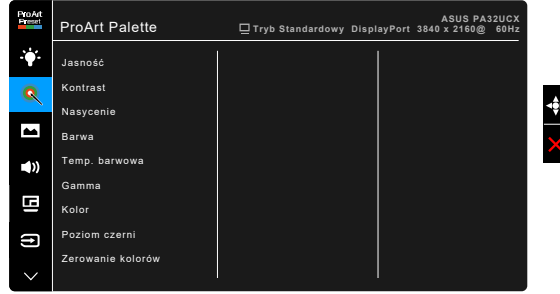

- **Jasność**: Zakres regulacji wynosi od 0 do 100.
- **Kontrast:** Zakres regulacji wynosi od 0 do 100.
- **Nasycenie:** Zakres regulacji wynosi od 0 do 100.
- **Barwa**: umożliwia zmianę koloru w tonacji od zielonego do fioletowego.
- **• Temp. barwowa**: Udostępnia 5 trybów: 9300K, 6500K, 5500K, 5000K i P3-Teatr.

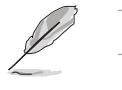

Tryb P3-Teatr jest dostępny tylko w przypadku wyboru trybu DCI-P3.

- Gamma: umożliwia wybór trybu koloru 2.6, 2.4, 2.2, 2.0 lub 1.8.
- **• Kolor**:
	- \* Regulacja sześcioosiowa barwy.
	- \* Regulacja sześcioosiowa nasycenia.
	- \* Umożliwia ustawienie poziomu wzmocnienia dla R, G, B.
	- \* Umożliwia ustawienie wartości offsetowych poziomu czerni dla R, G, B.
- **• Poziom czerni**: Najciemniejszy poziom wyświetlacza.
	- Sygnał: Do regulacji zainicjowanego 1-go poziomu sygnału najciemniejszego poziomu szarości.
	- Podświetlenie: Do regulacji ciemności podświetlenia.
- **• Zerowanie kolorów**:
	- \* Zerowanie bieżącego trybu koloru: przywraca fabryczną wartość domyślną dla ustawienia bieżącego trybu koloru.
	- Zerowanie wszystkich trybów koloru: przywraca fabryczne wartości domyślne dla ustawień wszystkich bieżących trybów koloru.

#### **4. Obraz**

Umożliwia konfigurację ustawienia w menu związanego z obrazem.

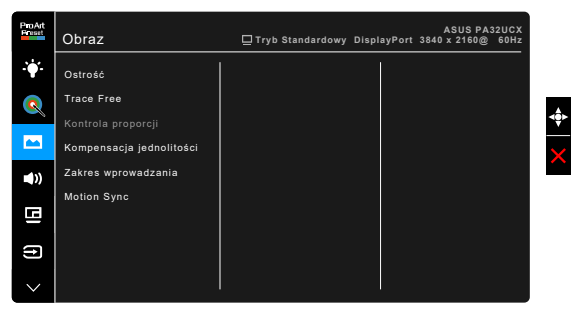

- **Ostrość: Zakres regulacji wynosi od 0 do 100.**
- **Frace Free: dostosowuje czas reakcji monitora.**

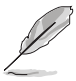

W celu uaktywnienia tej funkcji, należy wykonać następujące czynności: wyłącz PIP/PBP i wyłącz w urządzeniu HDR.

**• Kontrola proporcji**: umożliwia dostosowanie proporcji obrazu poprzez wybór ustawienia: Pełny, 4:3, 1:1 lub OverScan.

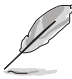

- W celu uaktywnienia tej funkcji, należy wykonać następujące czynności: wyłącz PBP.
	- Opcja 4:3 jest dostępna tylko w przypadku źródła wejścia w formacie 4:3. Opcja OverScan jest dostępna wyłącznie dla źródła wejścia HDMI.

**• Kompensacja jednolitości**: umożliwia dostosowanie różnych obszarów ekranu w celu redukcji błędów w zakresie jednolitości, zapewniając stałą jasność i kolor na całym ekranie.

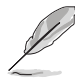

W celu uaktywnienia tej funkcji, należy wykonać następujące czynności: wyłącz Dynamiczne przyciemnianie i wyłącz w urządzeniu HDR.

- **• Zakres wejścia**: Zakres mapowania sygnału z całą czernią do bieli, przedstawionego zakresu wyświetlacza.
- **• Motion Sync**: Symulacja wyświetlania z wysoką częstotliwością odświeżania w celu generowania różnych częstotliwości podświetlenia.

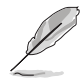

W celu uaktywnienia tej funkcji, należy wykonać następujące czynności: wyłącz Adaptive-Sync i Efekt otoczenia.

#### **5. Dźwięk**

W tym menu użytkownik może zmieniać ustawienia funkcji Głośność, Wyciszenie i Źródło.

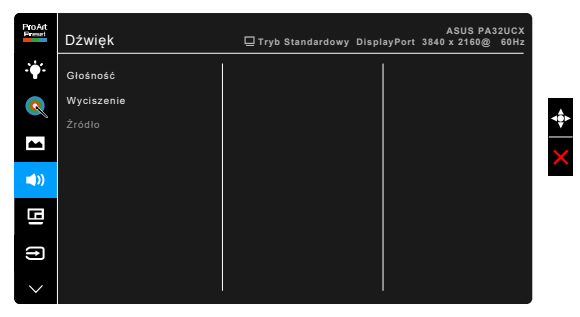

- **Głośność**: zakres regulacji wynosi od 0 do 100.
- **• Wyciszenie**: włącza lub wyłącza dźwięk monitora.
- **• Źródło**: określa z jakiego źródła podchodzi dźwięk monitora.

#### **6. Ustawienie PIP/PBP**

Ustawienie PIP/PBP umożliwia otwarcie innego okna podrzędnego podłączonego z innego źródła wideo, poza głównym oknem z oryginalnego źródła wideo. Przez włączenie tej funkcji monitor wyświetla do 2 obrazów z czterech różnych źródeł wideo.

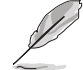

W celu uaktywnienia tej funkcji, należy wykonać następujące czynności: wyłącz Dynamiczne przyciemnianie, wyłącz Adaptive-Sync i wyłącz w urządzeniu HDR.

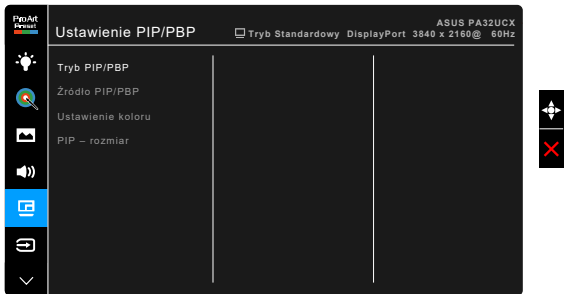

- **• Tryb PIP/PBP**: Wybór funkcji PIP, PBP, PBP x 3 lub PBP x 4 albo jej wyłączenie.
- **Źródło PIP/PBP:** Wybór źródła wejściowego sygnału wideo spośród HDMI-1, HDMI-2, HDMI-3, DisplayPort i Thunderbolt. Poniższa tabela pokazuje kombinacje źródła wejścia.

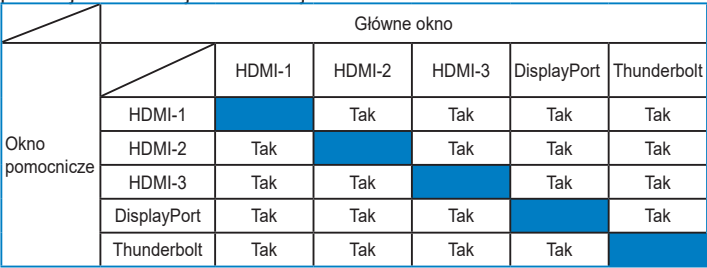

- **Ustawienie koloru:** Służy do wybrania indywidualnego trybu Splendid dla wybranego źródła PIP/PBP. (Można wybrać do 2 trybów Splendid)
- **• PIP – rozmiar**: Umożliwia wybór ustawienia rozmiaru PIP: Mały, Średni lub Duży. (Opcja dostępna tylko dla trybu PIP)

#### **7. Wybór wejścia**

Funkcja ta umożliwia wybór żądanego źródła wejścia.

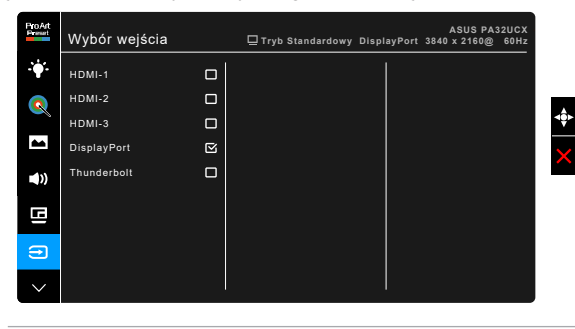

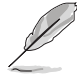

Jeśli podłączony jest jeden port Thunderbolt, drugi port obsługuje wyłącznie sygnał DisplayPort.

#### **8. Ustawienia systemu**

Umożliwia konfigurację ustawień systemu.

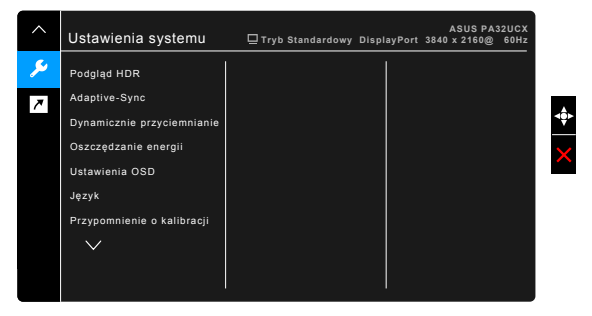

- **• Podgląd HDR**: Umożliwia podgląd treści w jakości non-HDR z mapowaniem HDR10 i HLG. Gdy funkcja Podgląd HDR jest włączona, można wybrać HDR\_PQ DCI, HDR\_PQ Rec2020 i HDR\_HLG.
- **• Adaptive-Sync** (tylko DisplayPort/Thunderbolt): umożliwia dynamiczne dostosowanie częstotliwości odświeżania w źródle sygnału graficznego obsługującego funkcję Adaptive-Sync\* w zależności od częstotliwości ramek typowych treści w celu wydajnego energetycznie, praktycznie wolnego od zacinania i charakteryzującego się niskim opóźnieniem aktualizowania obrazu.

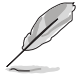

\* Funkcję Adaptive-Sync można aktywować tylko w zakresie 40–60 Hz. \* Aby uzyskać informację o obsługiwanych kartach graficznych, minimalnych wymaganiach systemowych komputera i sterownika, należy się skontaktować z producentami kart graficznych.

W celu uaktywnienia tej funkcji, należy wykonać następujące czynności: wyłącz Motion Sync, wyłącz tryb PIP/PBP i ustaw Strumień DisplayPort na DisplayPort 1.2. **• Dynamicznie przyciemnianie**: Synchronizacja treści przy zmianie kontrastu w celu wykonania dynamicznego przyciemniania podświetlenia. Można dostosować prędkość synchronizacji, wybierając ustawienie: "Szybko", "Średnia" lub "Stopniowo".

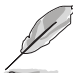

W celu uaktywnienia tej funkcji, należy wykonać następujące czynności: wyłącz PIP/PBP.

#### **• Oszczędzanie energii**:

- "Pierwszy normalny" umożliwia ładowanie urządzeń zewnętrznych podłączonych do portów pobierania danych USB/Thunderbolt, gdy monitor przechodzi w tryb oszczędzania energii.
- "Głęboki poziom" nie umożliwia ładowania urządzeń zewnętrznych ze wszystkich portów i uniemożliwia automatyczne wykrywanie sygnałów Thunderbolt i USB, gdy monitor wchodzi w tryb oszczędzania energii.
- **• Ustawienia OSD**:
	- \* Umożliwia dostosowanie czasu zakończenia wyświetlania OSD poprzez wybór wartości od 10 do 120 sekund.
	- \* Włącza lub wyłącza funkcję DDC/CI.
	- Dostosowuje Tło menu OSD, od ciemnego do przezroczystego.
	- Umożliwia dostosowanie obrócenia menu OSD.
- **• Język**: dostępnych jest 21 języków do wyboru, w tym angielski, francuski, niemiecki, włoski, hiszpański, holenderski, portugalski, rosyjski, czeski, chorwacki, polski, rumuński, węgierski, turecki, uproszczony chiński, tradycyjny chiński, japoński, koreański, tajski, indonezyjski i perski.
- **• Przypomnienie o kalibracji**: Przypomnienie dla użytkownika o kalibracji tego monitora w celu zapewnienia precyzji kolorów każdego dnia pracy. Do wyboru użytkownika dostępne są 3 alarmy (300/600/1000 godzin) i ustawienie WYŁ.

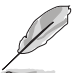

Funkcja ta będzie włączona tylko w przypadku wyboru Trybu użytkownika 1 lub Trybu użytkownika 2.

**• Strumień DisplayPort**: zgodność z kartą graficzną. Wybierz ustawienie DisplayPort 1.1 lub DisplayPort 1.2 w zależności od wersji DP karty.

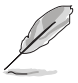

DisplayPort 1.1 jest dostępny jedynie przy wyłączeniu Adaptive-Sync.

- **Blokada klawiszy:** służy do wyłączania klawiszy wszystkich funkcji. Naciskaj drugi przycisk od góry przez ponad pięć sekund, aby anulować funkcję blokady klawiszy.
- **• Wskaźnik zasilania**: włącza/wyłącza wskaźnik LED zasilania.
- **Efekt otoczenia**: Synchronizacja jasności wyświetlacza w celu dostosowania do zmian światła otoczenia.

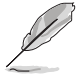

W celu uaktywnienia tej funkcji, należy wykonać następujące czynności:wyłącz w urządzeniu HDR, wyłącz Motion Sync i ustaw Filtr światła nieb. na Poziom 0.

- **• Informacje**: wyświetla informacje o monitorze.
- **• Wyzeruj wszystko**: wybór opcji "Tak" umożliwia przywrócenie ustawień domyślnych.

#### **9. Skrót**

Definiuje funkcje dla przycisków Skrót 1 i 2.

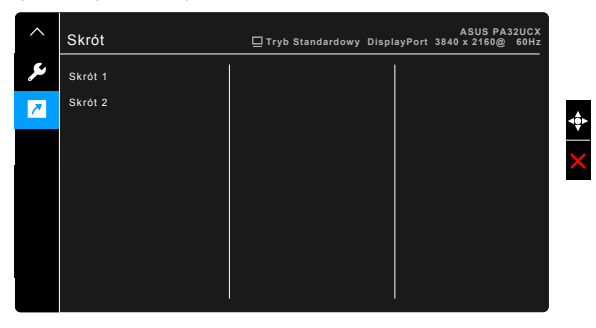

**• Skrót 1/Skrót 2**: wybiera funkcję dla przycisków Skrót 1 i 2.

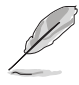

W przypadku wyboru lub aktywacji określonej funkcji klawisz skrótu może nie być obsługiwany. Dostępne funkcje dla klawisza skrótu: Filtr światła nieb., Jasność, HDR, Kontrast, Ustawienie PIP/PBP, Temp. barwowa, Głośność, Motion Sync, Tryb Użytkownik 1, Tryb Użytkownik 2.

### <span id="page-33-0"></span>**3.2 Podsumowanie specyfikacji**

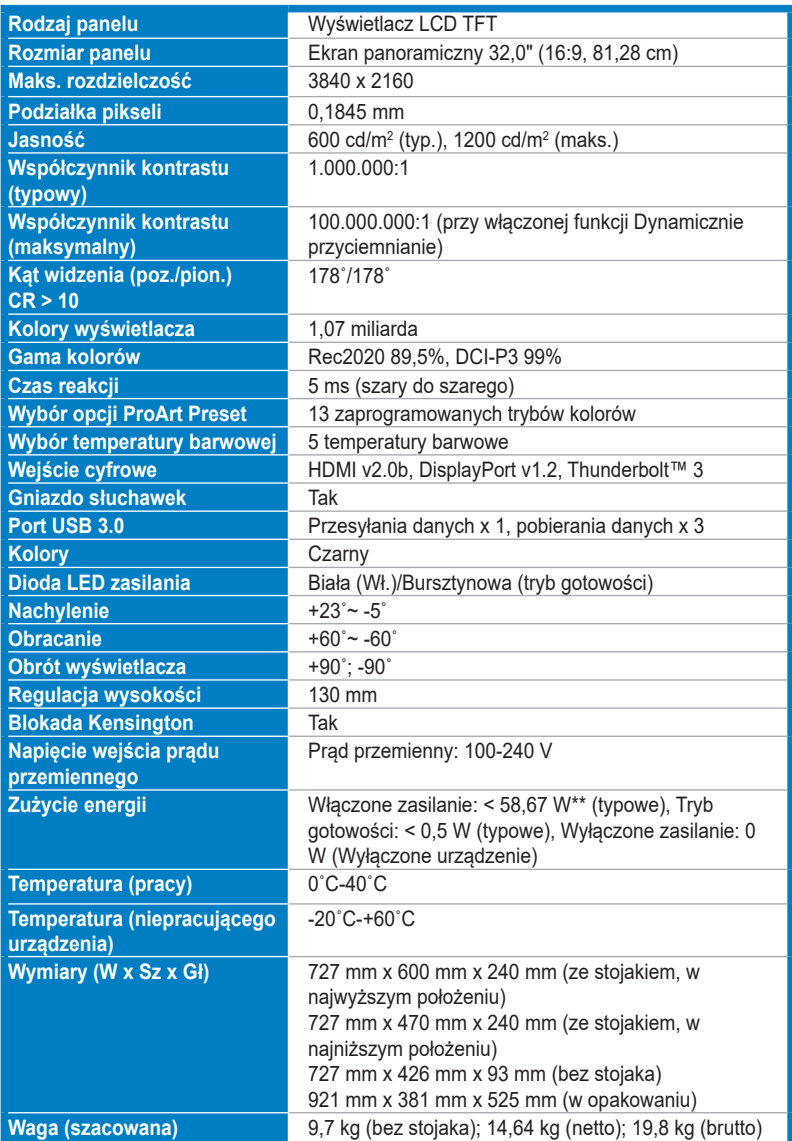

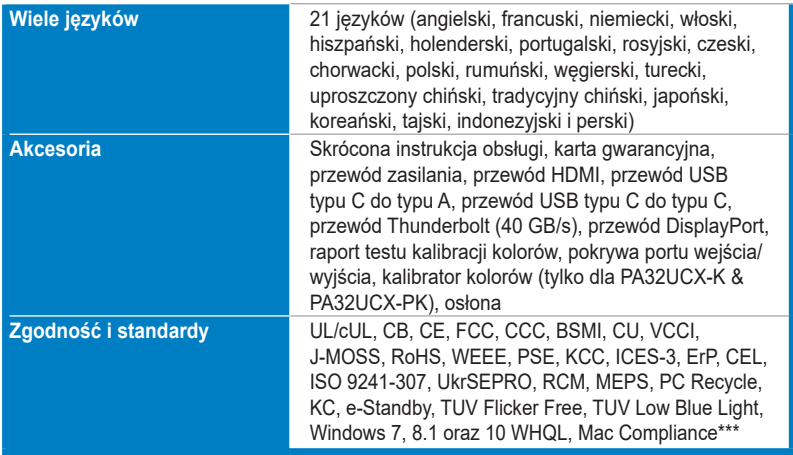

**\*Specyfikacje mogą ulec zmianie bez powiadomienia.**

**\*\*pomiar jasności ekranu o wartości 200 nitów bez połączenia audio/USB/czytnika kart.**

**\*\*\*Wymaga systemu operacyjnego Mac OS 10.10.x, 10.11.x, 10.12.x.**

<span id="page-35-0"></span>**3.3 Wymiary zewnętrzne**

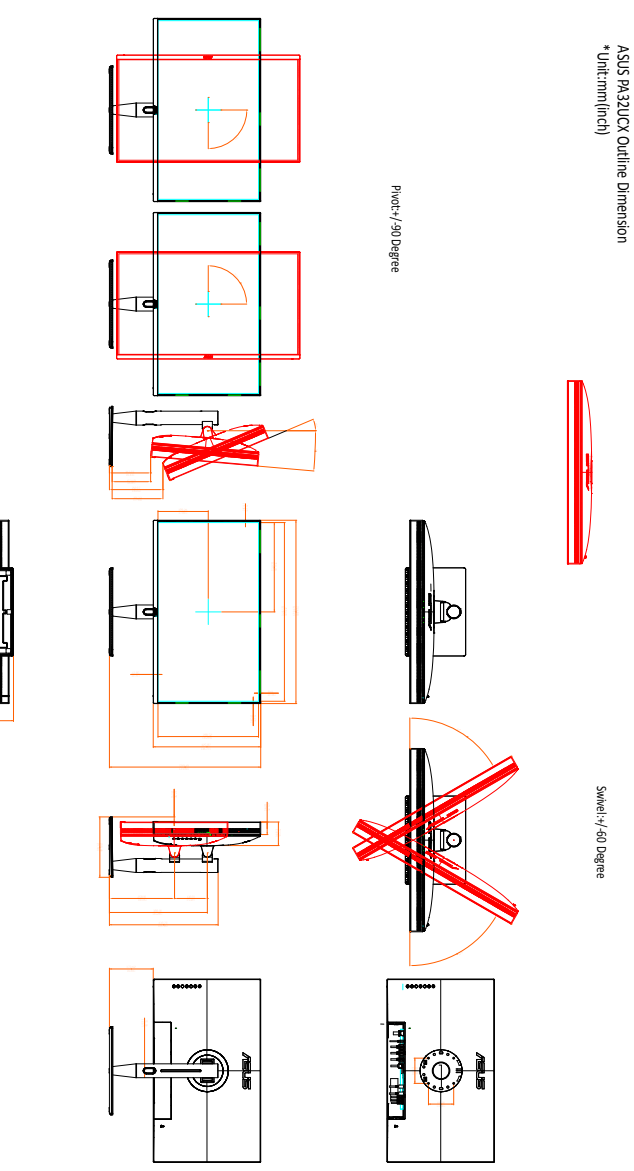

### <span id="page-36-0"></span>**3.4 Rozwiązywanie problemów (Często zadawane pytania)**

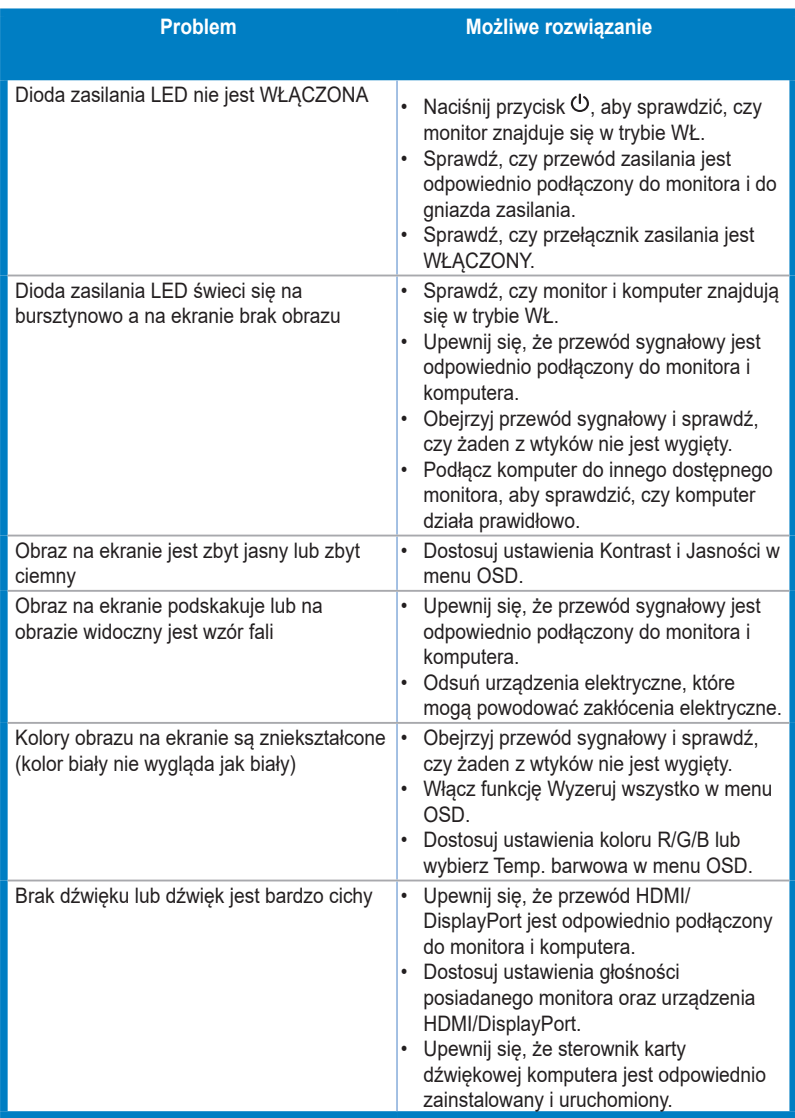

### <span id="page-37-0"></span>**3.5 Obsługiwane tryby operacyjne**

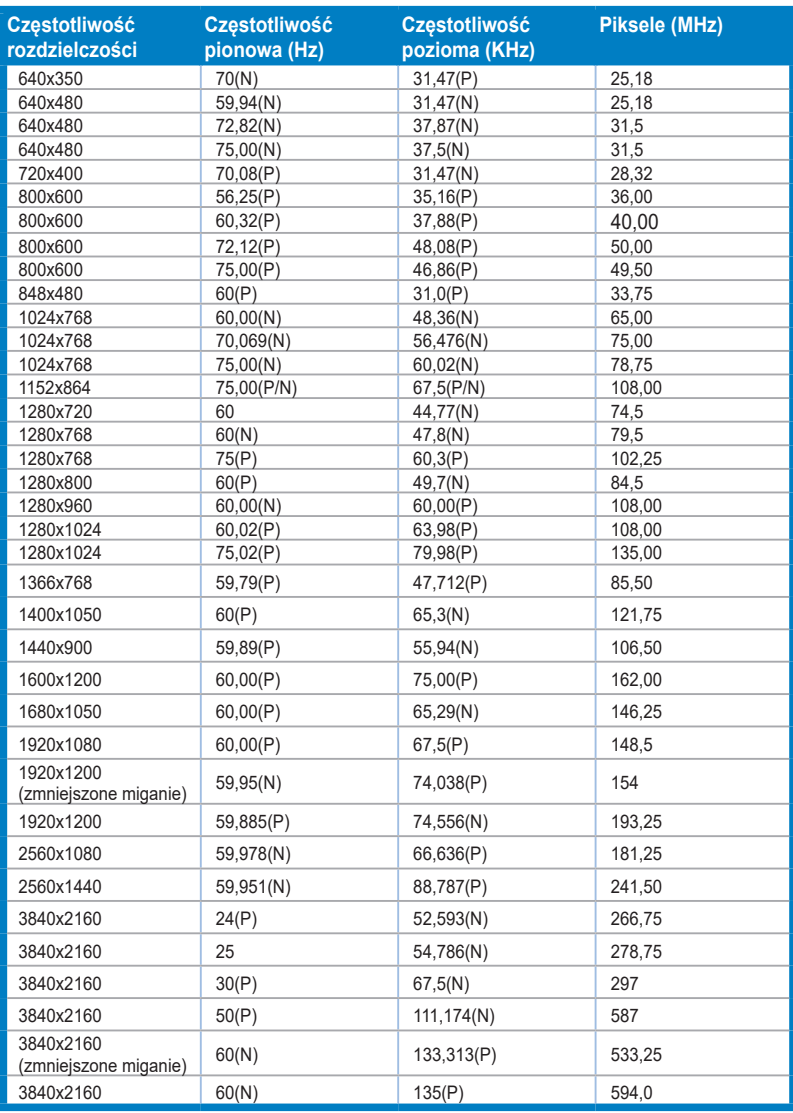

**Gdy monitor działa w trybie wideo (tj. nie wyświetla danych) z użyciem złącza HDMI, oprócz standardowej rozdzielczości wideo powinny być obsługiwane następujące tryby wysokiej rozdzielczości.**

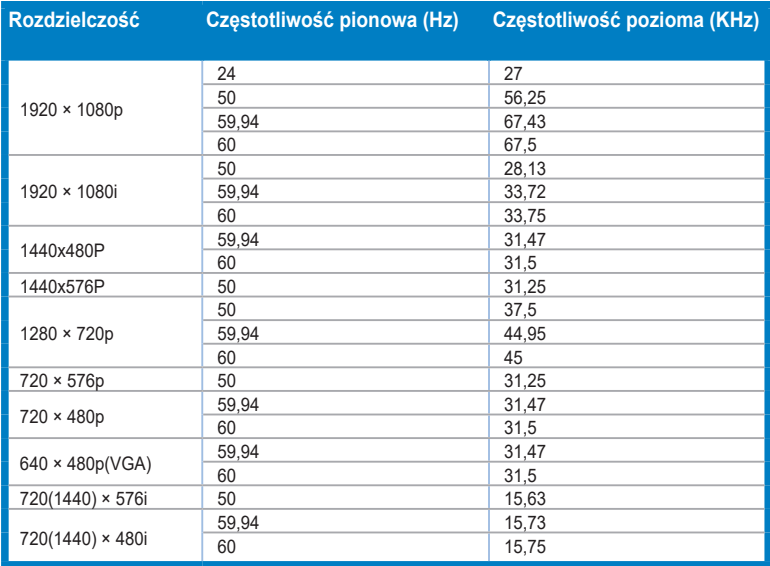

**\* Tryby niewymienione w tabeli mogą nie być obsługiwane. Dla uzyskania optymalnej rozdzielczości, zaleca się wybór trybu wymienionego w zamieszczonej powyżej tabeli.**